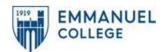

Faculty have the ability to override pre-requisites for students in their specific courses as well as give faculty consent for courses that requires faculty permissions (typically internships). Faculty will see the message in blue at the top of their page explaining the waiver process. Requisite Waiver will be used for pre-req overrides and Faculty Consent will be used for courses that require instructor consent.

1. Click on the course they would like to submit the waiver for.

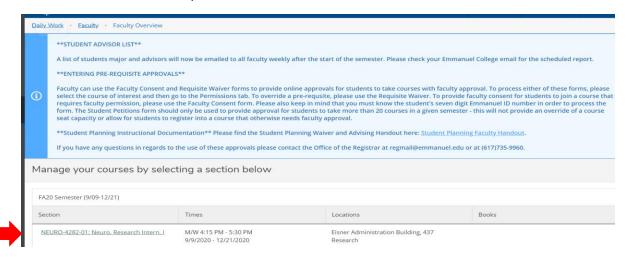

2. Then click permissions.

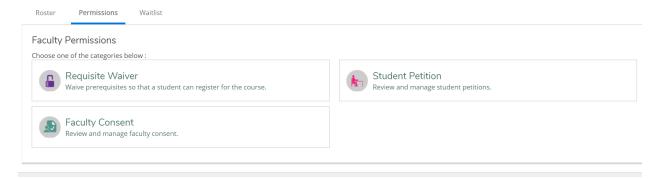

A. Requisite Waiver: Click Requisite Waiver then type the student name or 7-digit student ID number. Select student then the Waiver Reason, comments are not required. Click Save. The waiver will then appear under Student Waivers. Faculty will be able to see if they submitted more than one. Please note: Faculty will not be able to waive class standing in student planning. Registration to waive class standing will have to go through the Registrar's office.

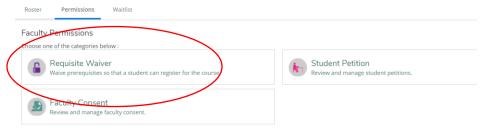

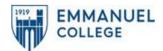

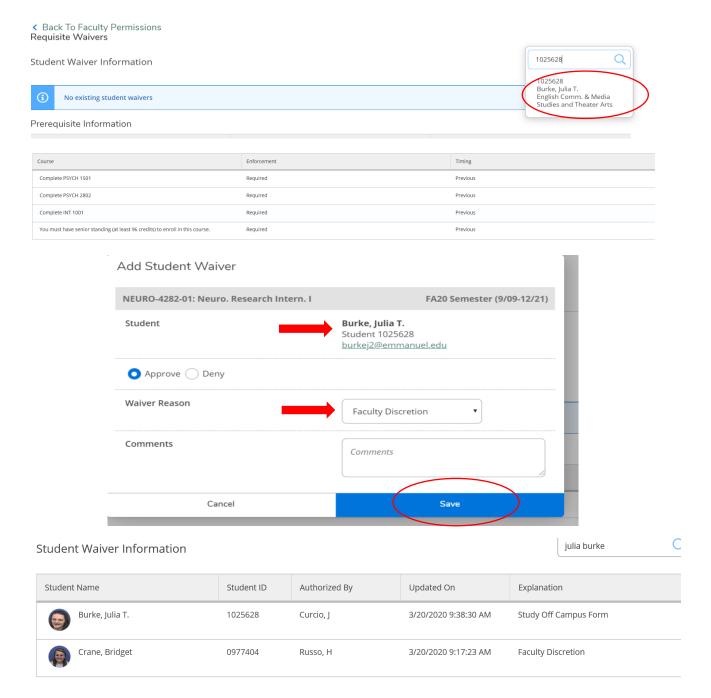

B. Faculty Consent: Similar to the requisite waiver, search student by full name or 7-digit student ID number. Select student then Status (Approved), and Reason. Comments are not required. Click Save. The student will then appear on under Faculty Consent Status with other approvals.

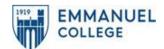

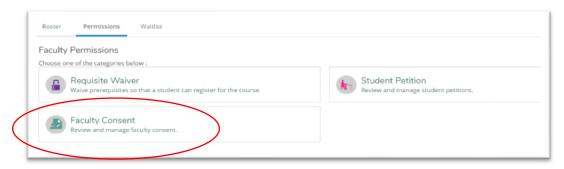

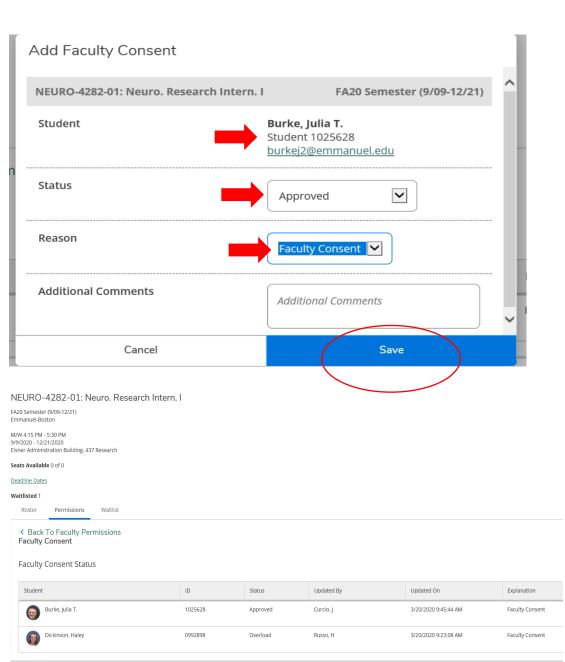

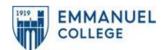

C. Waitlist: Faculty are now able to see students listed on their waitlist in student planning. After selecting the course, click the waitlist tab to see students who have added themselves to the waitlist. Please note that students most recently added to the waitlist will appear at the top; therefore, the first person added to the waitlist will appear at the bottom. Status date indicates date added. There is still no way to allow students to register over the course capacity in student planning so all registrations will still need to come through the Office of the Registrar. However, this feature now gives you a detailed list of who and how many students are waitlisted for a particular section.

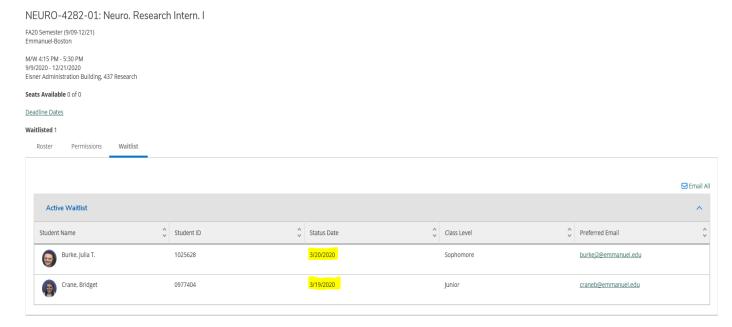